## **Slot Booking Guideline for End User**

## **Contents**

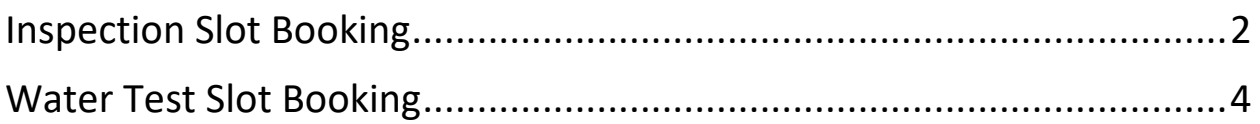

## <span id="page-1-0"></span>Inspection Slot Booking

For end users, below are the instruction on how to use the system:

1. In Business.gov homepage, please find 'E-services' as shown in the circle below:

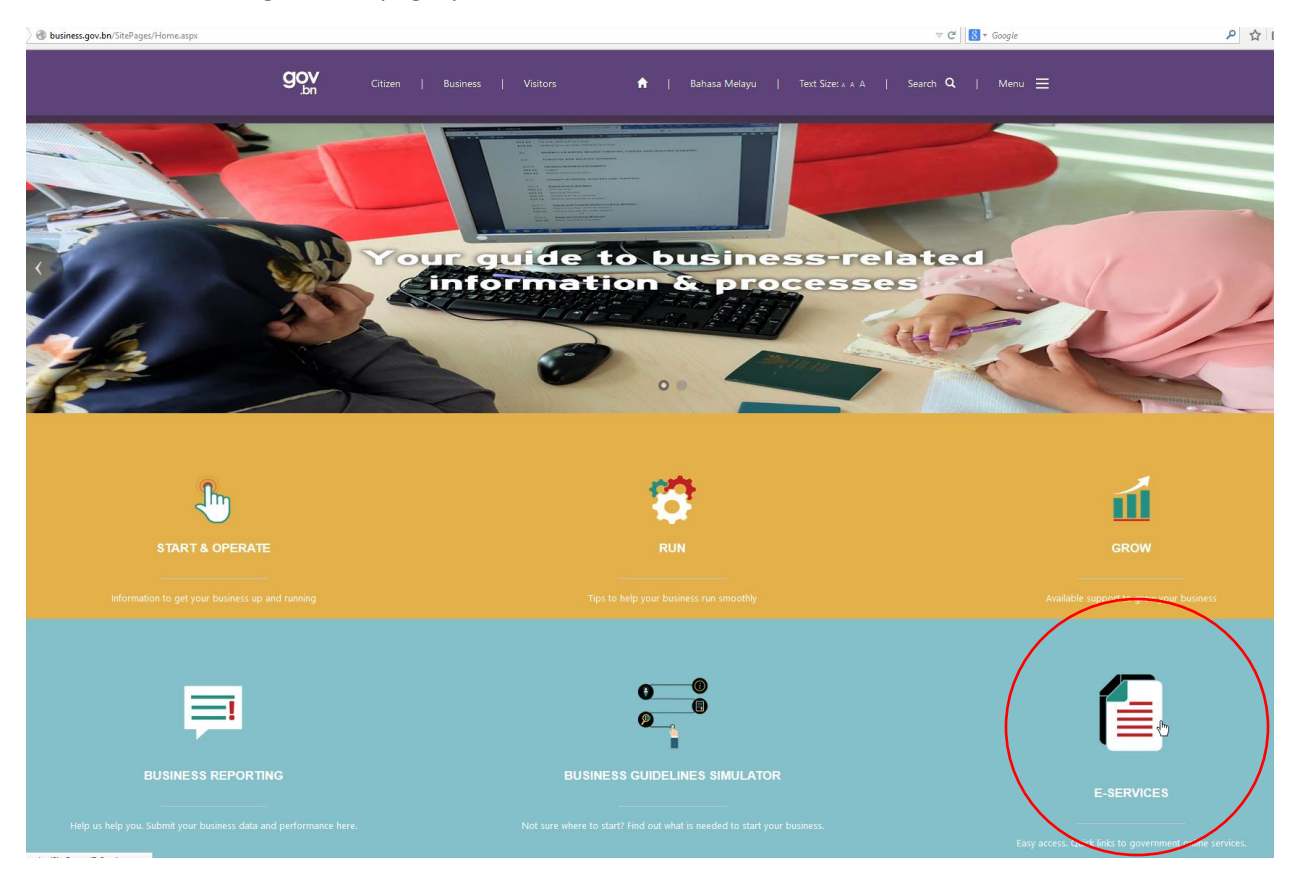

2. Under 'Dealing with Constructions Permits', please click on 'Booking Scheduler' as shown below:

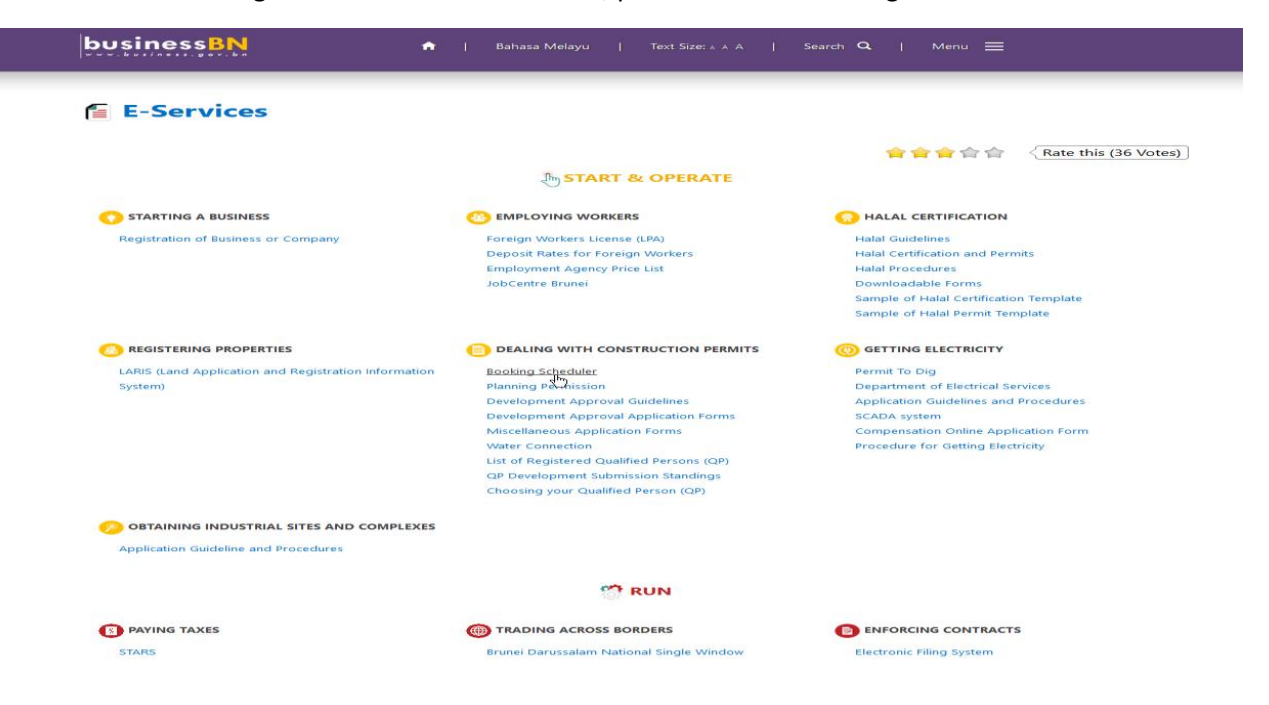

3. Click the link and you will be directed to the landing page as show below:

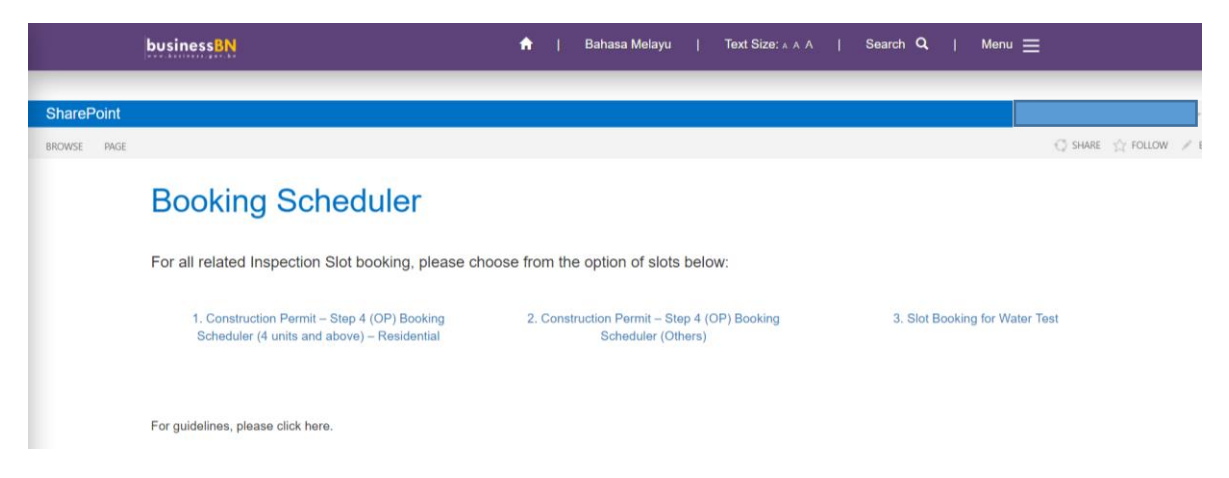

- 4. Choose one option from the 3 given, either **Booking for 2 slots and below**, **Others (3 slots and above) or Slot Booking for Water Test.** For guidelines, please click '**here**' on how to use the system.
- 5. In this example, option 1 is selected, which is **Construction Permit – Step 4 (OP) Booking Scheduler (4 units and above - Residential).**

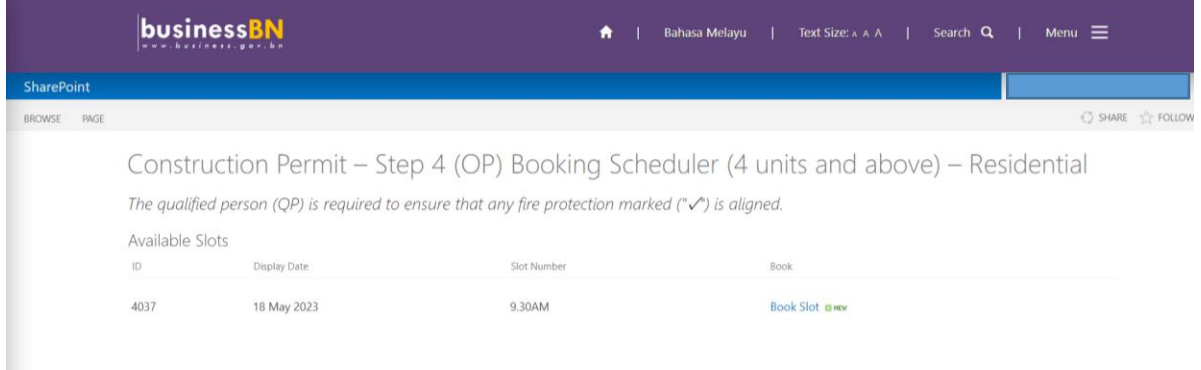

- 6. You will be directed on a page that shows available slots that is manage by Fire Brigade Administrators. There will be Dates, Slot Numbers and Button to book the slots.
- 7. Please choose the desired slot, and click on the '**Book Slot**' link to edit the item.

8. You will be directed to a form page and please do fill in all the information to book the slot. The form page is as shown in the picture below:

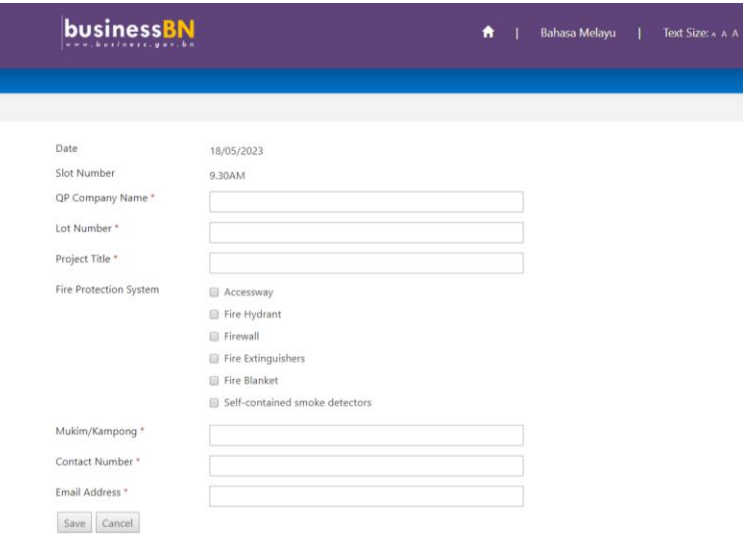

- 9. After filling in all the information, click the button '**Submit**' to submit the application. This will then confirm your slot booking on the desired date.
- 10. An email will be send to you via your email address to clarify your booking.

## <span id="page-3-0"></span>Water Test Slot Booking

For end users, below are the instruction on how to use the system:

1. Click the link for Slot Booking in Business.gov.bn website, you will be directed to the landing page as show below:

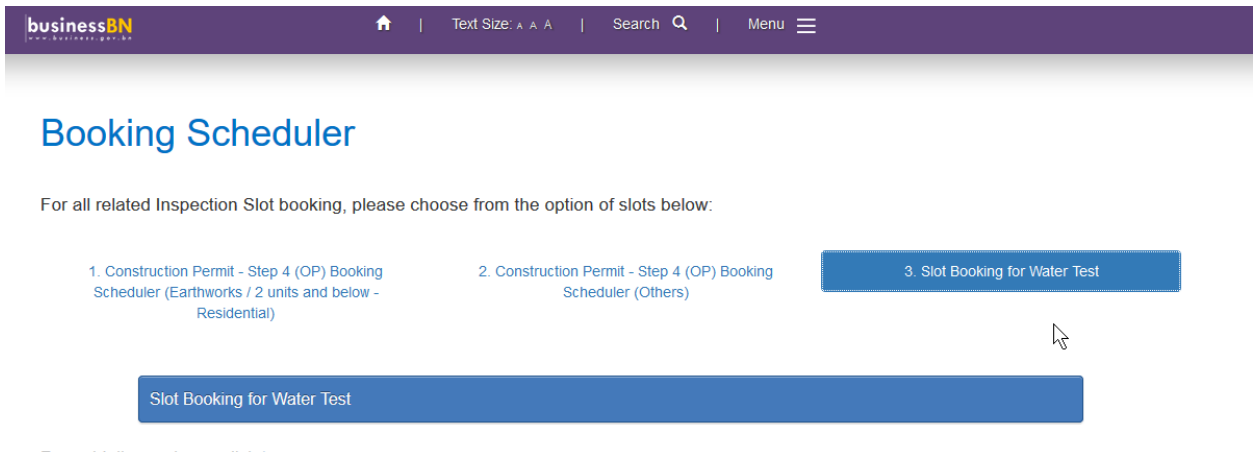

- For guidelines, please click here.
	- 2. Choose option 3 from list, which is for Slot Booking for Water Test and click on the 'Slot Booking for Water Test'.

3. You will be directed on a page that shows available slots that is manage by Water Test Administrators. There will be Dates, Slot Numbers and Button to book the slots as shown below:

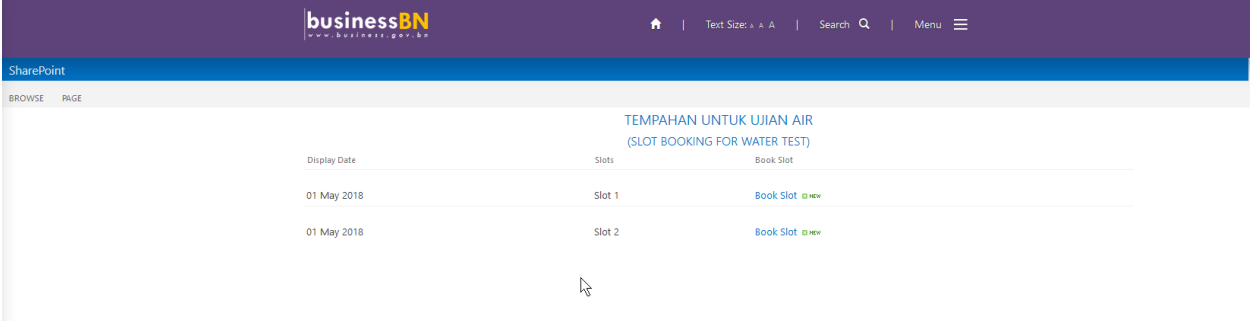

- 4. Please choose the desired slot, and click on the '**Book Slot**' link to edit the item.
- 5. You will be directed to a form page and please do fill in all the information to book the slot. The form page is as shown in the picture below:

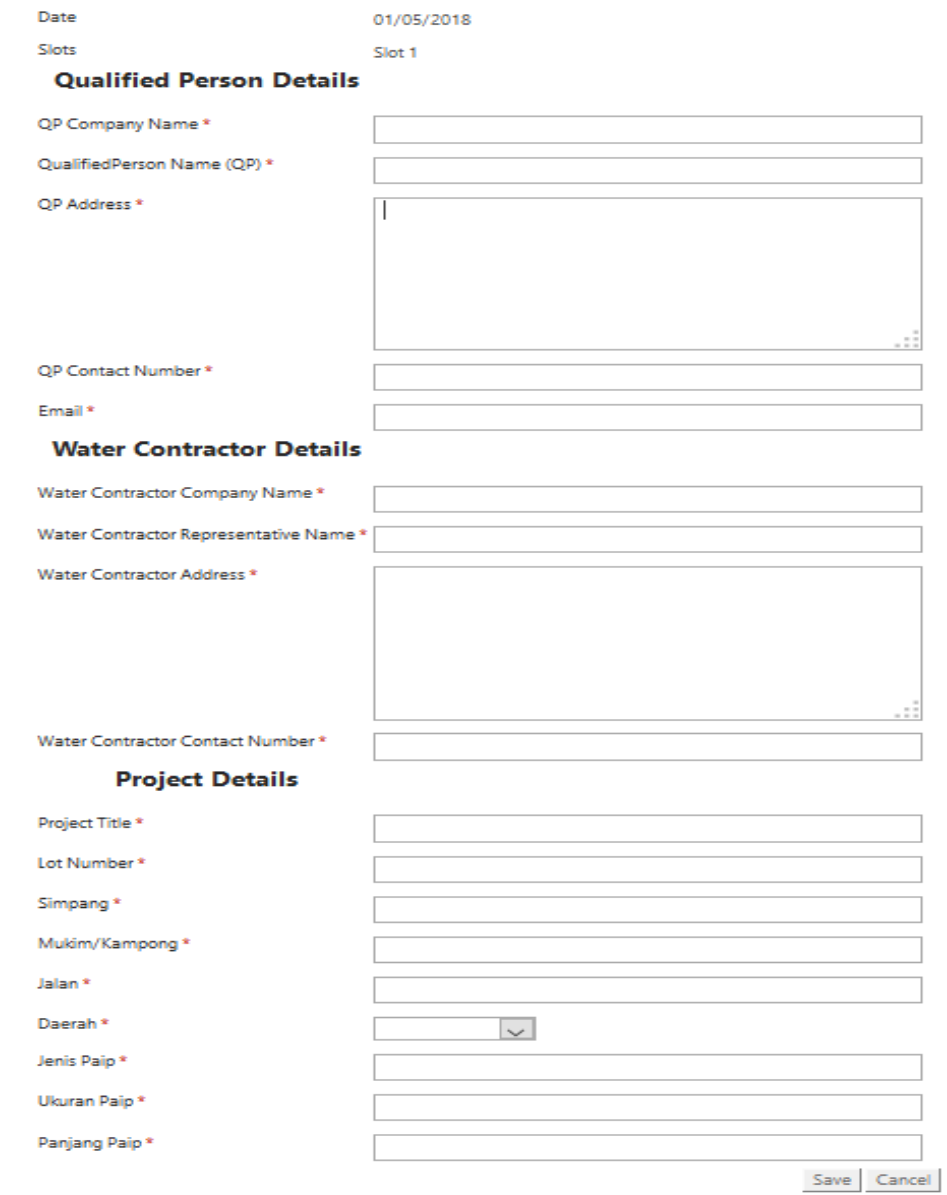

 $\gtrsim$ 

- 6. Please note that all of the input fields is Mandatory / Required to be fill.
- 7. After filling in all the information, click the button '**Submit**' to submit the application. This will then confirm your slot booking on the desired date.
- 8. An email will be send to you via your email address to clarify your booking upon approval.